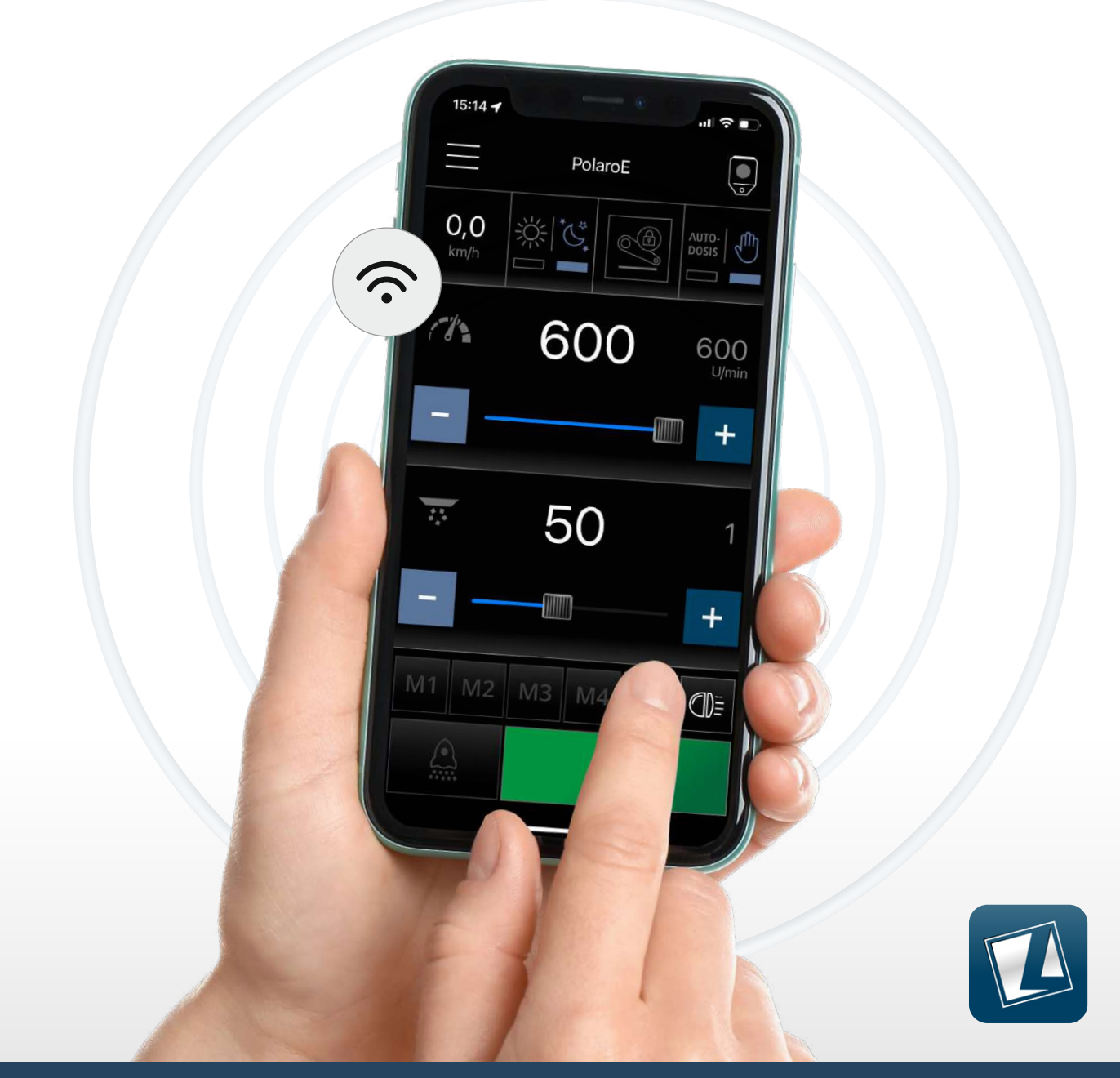

ORIGINAL INSTRUCTIONS

# **LEHNER LISA Operating instructions control app**

from version 1.8.0

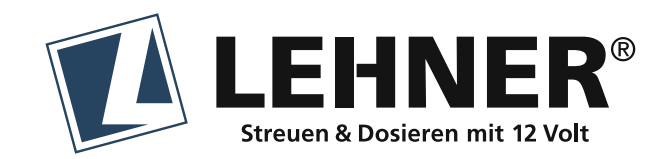

## **Table of contents**

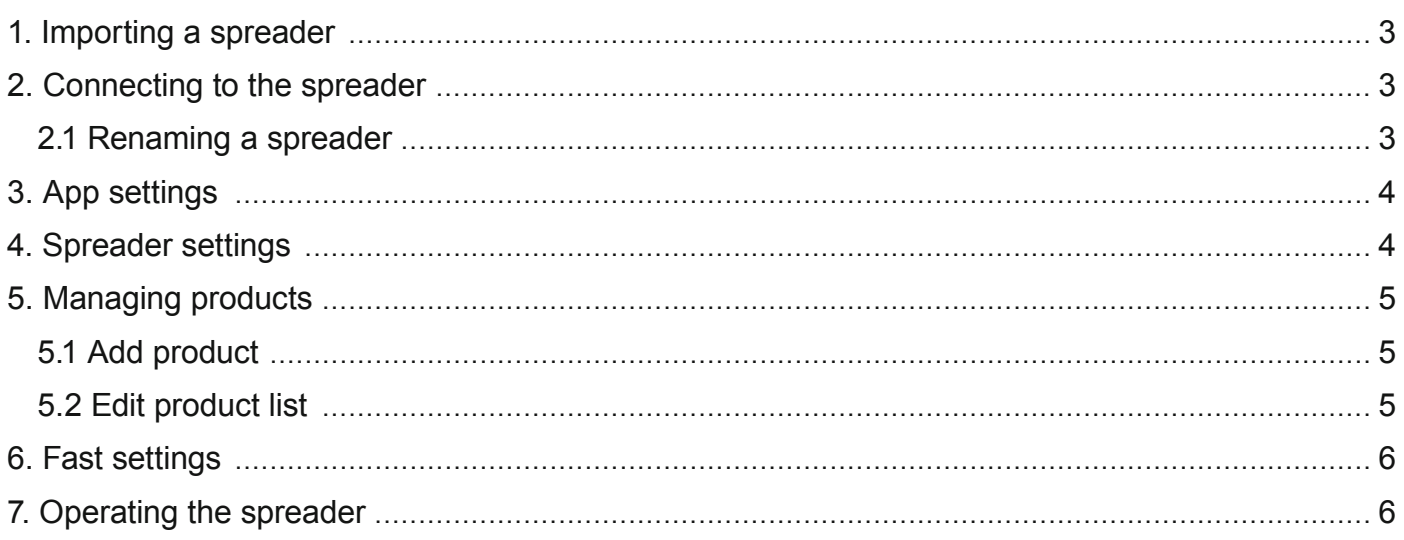

Last update 02.2023

If you have any questions, please contact us:

### **LEHNER Maschinenbau GmbH**

Häuslesäcker 14 D-89198 Westerstetten Tel.: +49 7348 9596-22 Fax: +49 7348 9596-40 e-mail: info@lehner.eu

## **1. Importing a spreader**

To link up to a LEHNER spreader having LISA functionality, first scan the QR code on the device and establish an active connection  $\bigcirc$ . The WiFi address of the spreader will then be permanently listed in the WiFi menu of your smartphone can be selected directly.

#### **Definitely to note:**

- **You must enable location sharing for the LISA app in your smartphone settings.**
- You cannot use the internet with the spreader's Wi-Fi.
- You can use the phone at any time!
- When the spreader and the LiSA app are connected for the first time, the spreader will be named in the app as "spreader" without further characteristics. To ensure a clear assignment, a clear name should be assigned: e.g. spreader name + container size or vehicle *(see 2.1)*.

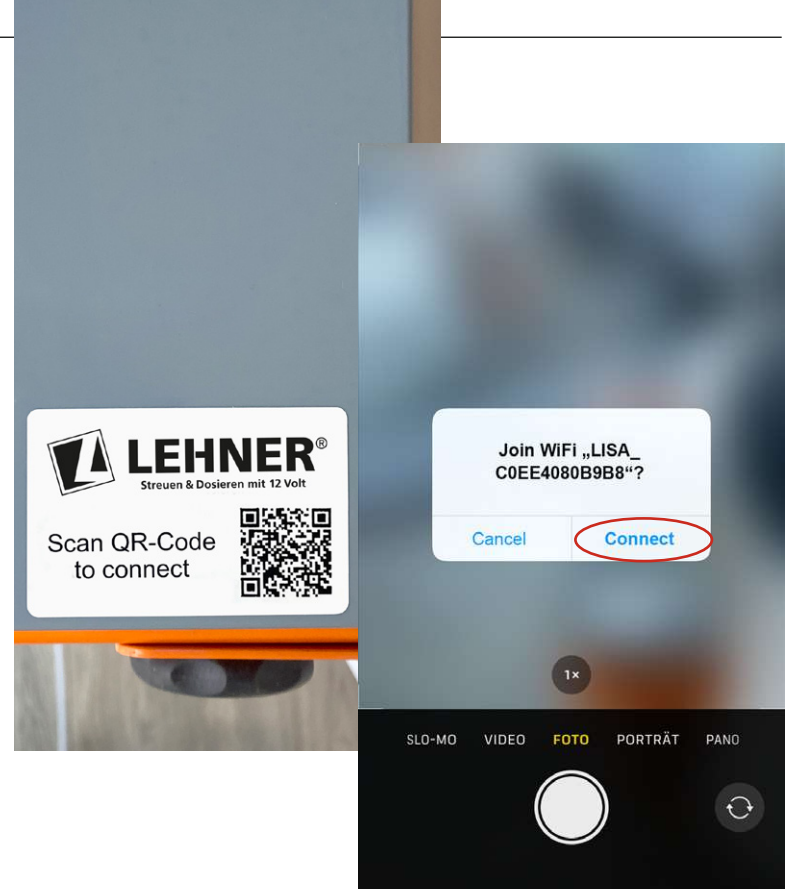

## **2. Connecting to the spreader**

As soon as you open the app, it attempts  $\frac{07.45 \text{ d}}{200 \text{ d}}$ tablish a connection to the active spreade it already knows. Alternatively, select then  $\bigcap_{k=1}^{\infty}$  Streuer-Auswahl the WiFi list. If the app does not recognise spreader immediately, close the app and  $\qquad \qquad \text{Streuer suchen}$ again.

#### $\bigcirc$ -Refresh button

The search for known spreaders in your V begins automatically, but you can also do<br>monuolly manually.

#### **O**-Connect/Forward button

**Confirm the spreader connection, and** immediately to the app user interface, whe a main menu for spreader settings, produ management, etc. Access to the main me only possible with an active spreader con

#### **2.1 Renaming a spreader**

Press and hold the device name to open window, where you can edit its name. The scannen sie dazu den QR-Code auf ihrem of name is stored locally on your smartph

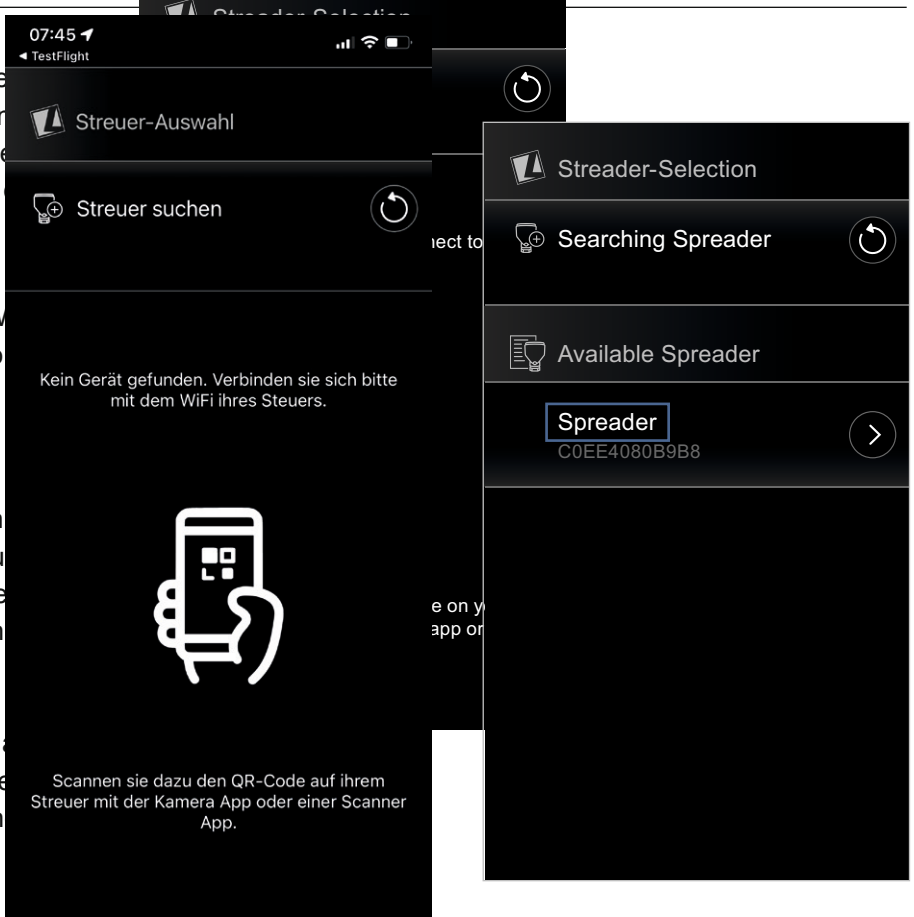

# **3. App settings**

Higher-level settings for general use of the app and the desired features can be enabled and disabled individually. Your chosen app settings have no effect on spreader control.

#### **Important instructions:**

- All text shown in the app is automatically translated into your chosen language via Google Translate. The language can be changed at any time.
- The volume can be adjusted only if acoustic warning is enabled!

#### *Default settings:*

- The language which you selected when using the app for the first time
- Auto-Drive mode "on"
- Acoustic warning and vibration "off"

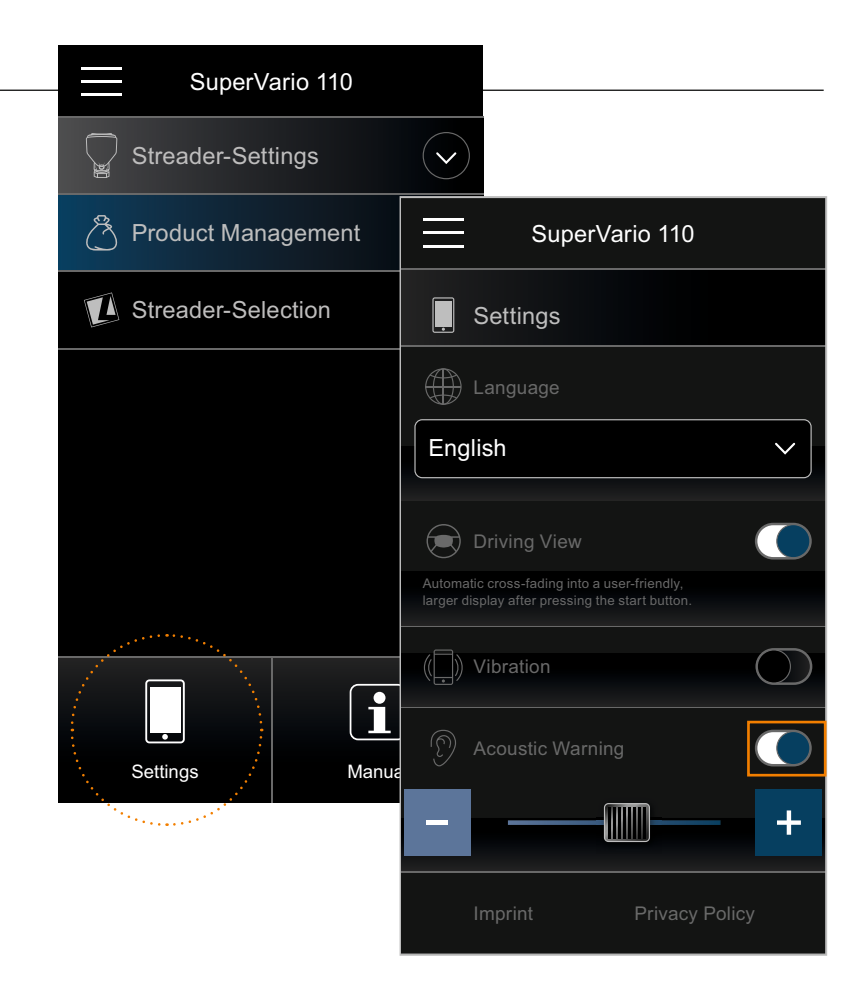

## **4. Spreader settings**

Spreader settings are entered individually for each spreader, and are automatically stored locally in your app. However, you can view, check and adapt the values of the currently connected spreader only, at any time.

#### **The most important elements at a glance:**

- $\cdot$  Pull-down-buttons  $\bullet$  to show and hide the settings menu
- $\cdot$  The  $\bigcirc$ -button takes you directly to the corresponding setting level/function
- Close button
- Enable function: on  $\bigcirc$  / off  $\bigcirc$
- high low Direct selection via buttons
- Enter via touch function Louise
- - I Slider control for setting values quickly, with fine adjustment increments via [+/-] buttons

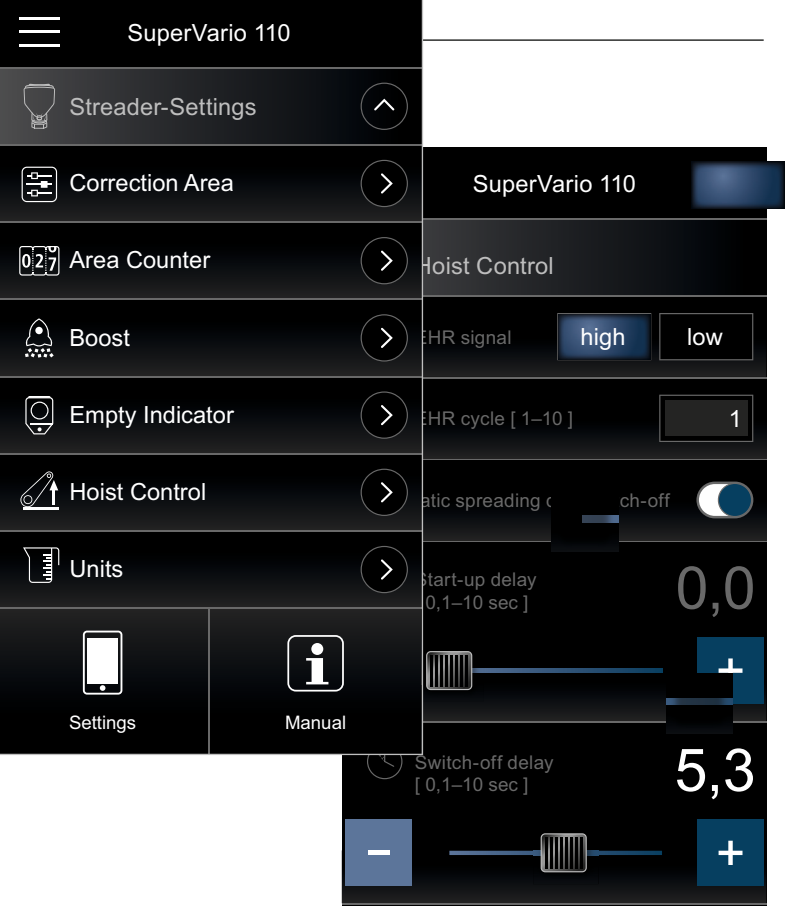

# **5. Managing products**

#### **5.1 Add product**

Press the  $\bigcirc$ -button to go to product management. Select  $\bigodot$  "Add product". Assign the product a name, category and dosage quantity, and complete with Fast Settings. You can make changes at any time. "Expert mode" is planned but not yet active.

#### **Please note the colour coding:**

The colour coding indicates the current status. Unrecorded fields are outlined in **orange**. Fields where values have already been changed are framed in **light blue** until they are saved. The frame colour then changes to **light grey.**

Product data are specific to each spreader and are stored on the device itsellering bu access the same spreader with another smartphone, the identical products (name and category) will be displayed.

To edit products that have already been saved, press the  $\bigcirc$ -button and the input mask filled out with the previous data will appear immediately. All input fields are framed in light grey. Fields with changed values are then displayed in light blue again until they have been saved again  $<sup>(press  $\odot$ ).</sup></sup>$ 

## **5.2 Edit product list**

Pressing the **@**-button releases the list for editing. Then simply select the product to be deleted - confirm or cancel, done! The product list is then updated and renumbered.

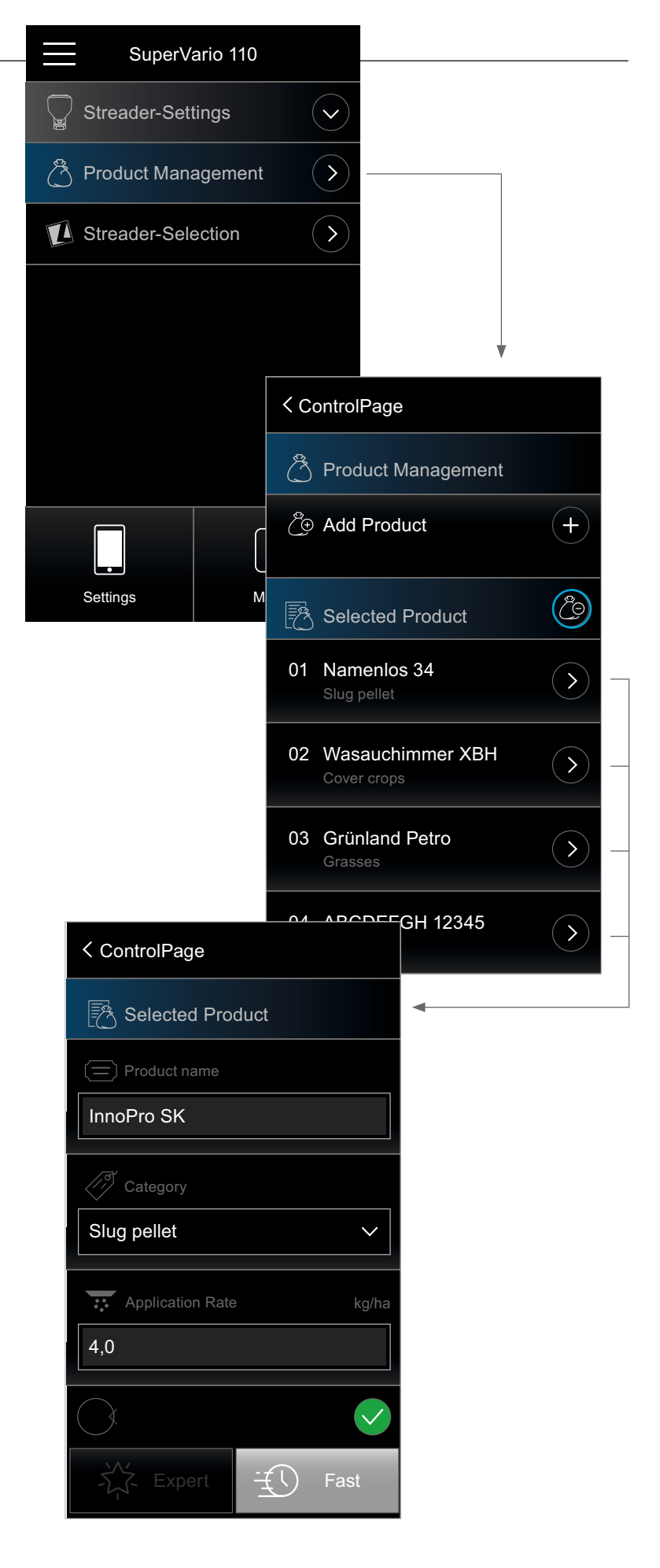

## **6. Fast Settings**

First enter the working width and rotational speed, confirm with  $\bigcirc$  (Teh  $\bigcirc$ -button is inactive until all entries have been made).

Then proceed with the initial settings in the set order – start the calibration test, weigh and enter the quantities. Relevant data and information can be stored as a Note.

## **Important Note:**

A product is added to the list only when the entire process is complete and all values have been entered and definitively stored. The timer  $\square$  can be reset if the measurement needs to be repeated. The  $\bigcirc$ -button can be used to return to the previously saved input page.

**Colour codes for entries: Orange** – fill out **Light blue** – entered

**Light grey** – saved

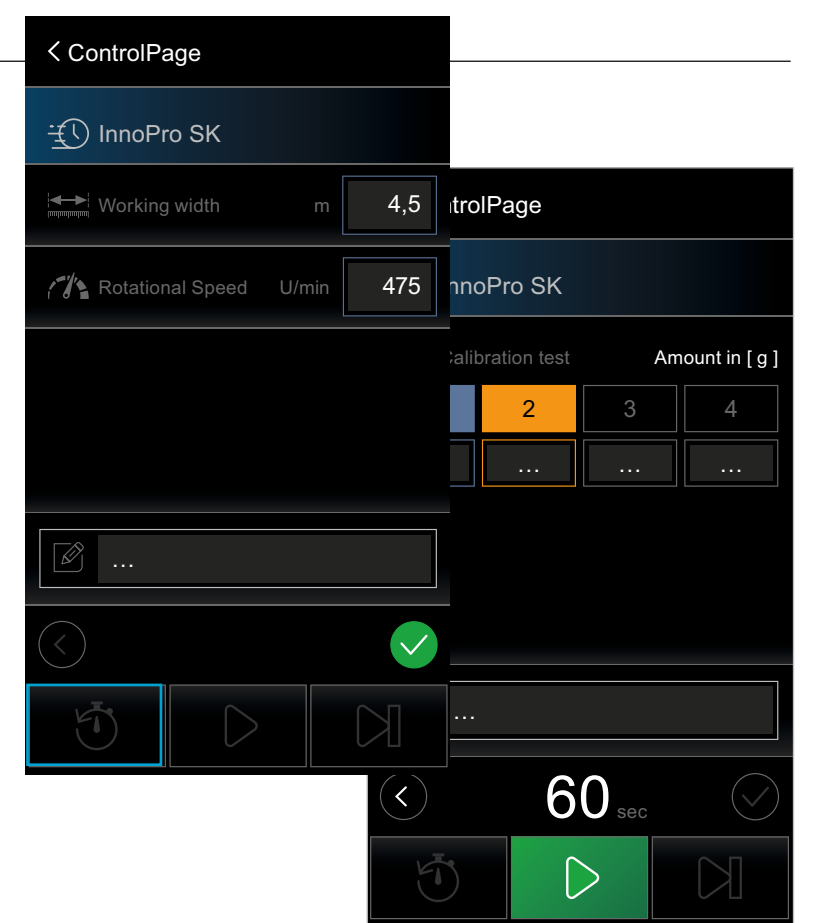

# **7. Operating the spreader**

All the important functions and controls can be accessed and controlled centrally using the main screen. If Auto-Drive mode is enabled, this is displayed approx. 2 s. after you press the Start button, and can be closed with  $\otimes$ .

## **Shift keys from left to right:**

Day/Night mode; EHR and AUTO-DOSIS/Manual

#### **Assign memory keys:**

Press and hold the M button (M1-M4) for 3 s. to save current values.

#### **Work light/rotating beacon**

If LEHNER additional lights are connected, they are automatically recognized and can be switched on and off via the app.

#### **Auto-Drive mode**

In order to make operating the spreader even more convenient while driving, the Auto-Drive mode has been reduced to the most important components with maximum size.

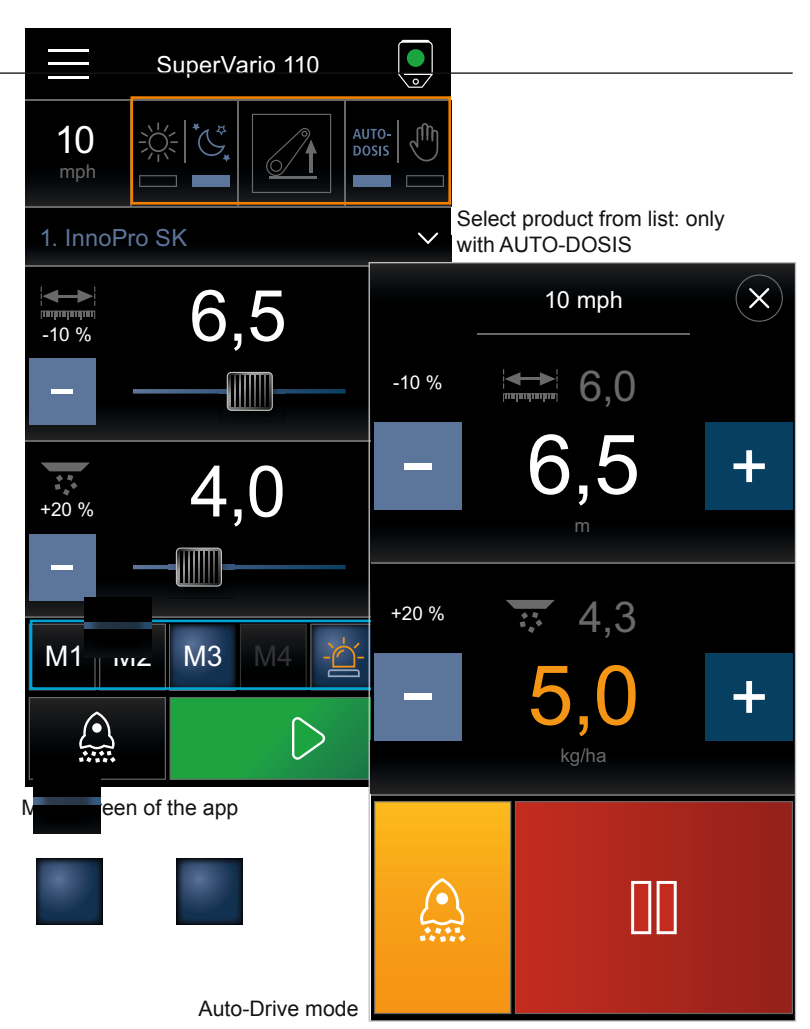